# **Sommaire**

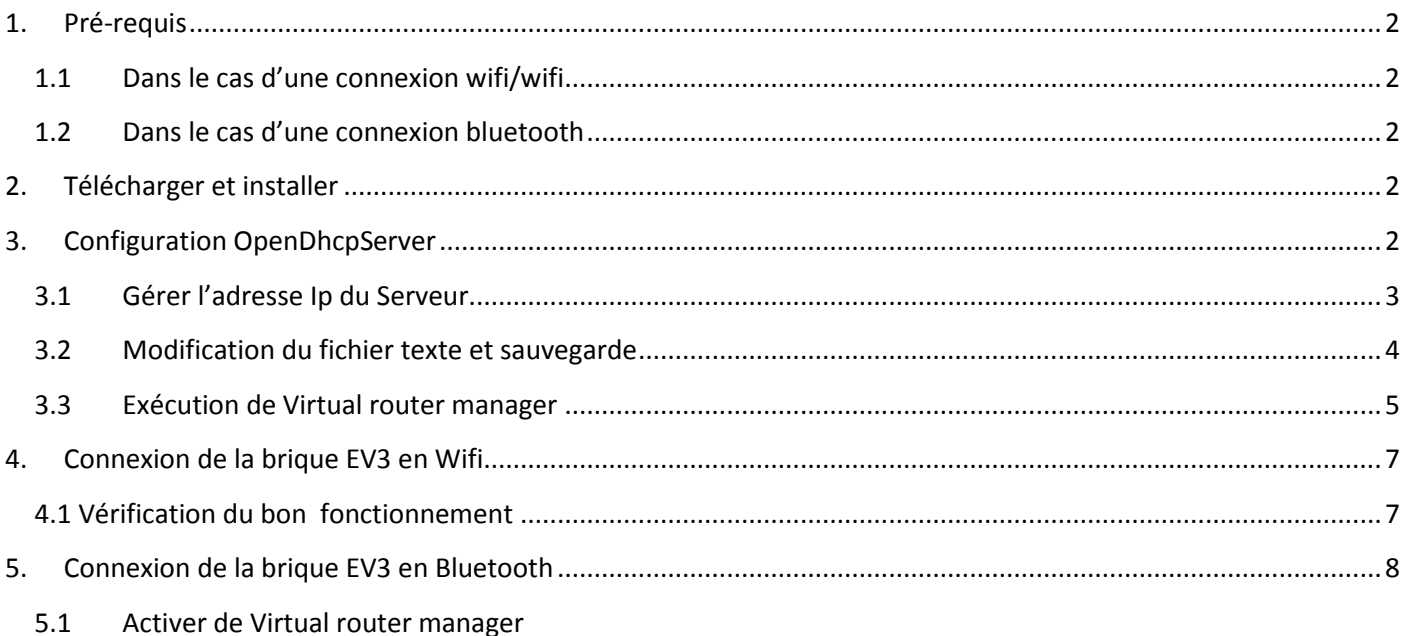

## <span id="page-1-0"></span>**1. Pré-requis**

## <span id="page-1-1"></span>**1.1 Dans le cas d'une connexion wifi/wifi**

Avoir une carte wifi ou au moins une clé wifi connectée sur un port usb du poste utilisé pour être le fournisseur de point d'accès (une clé EDIMAX EW-7811Un fonctionne) Avoir une clé wifi sur la brique EDIMAX EW-7811Un.

### <span id="page-1-2"></span>**1.2 Dans le cas d'une connexion bluetooth**

<span id="page-1-3"></span>Avoir une carte wifi ou au moins une clé wifi connectée sur un port usb du poste utilisé pour être le fournisseur de point d'accès (une clé EDIMAX EW-7811Un fonctionne)

## **2. Télécharger et installer**

 $\triangleright$  Virtual router manager

o <http://virtualrouter.codeplex.com/>

Virtual Router - Wifi Hot Spot for

Windows 8, Windows 7 and 2008 R2

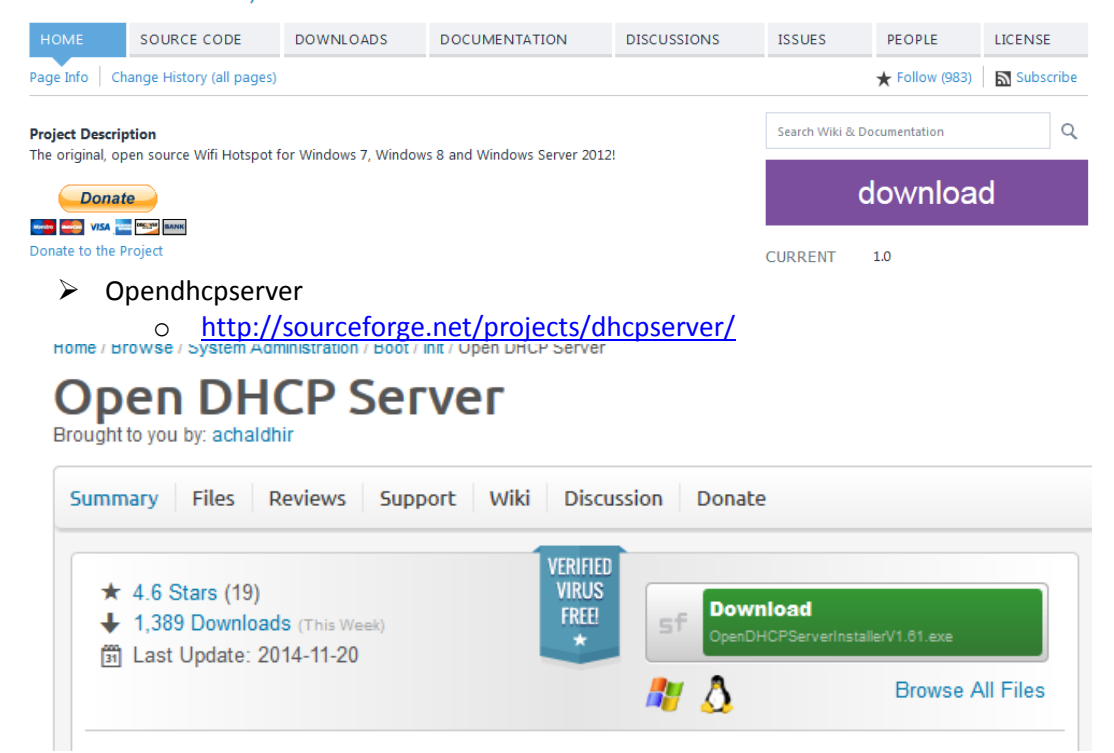

## <span id="page-1-4"></span>**3. Configuration OpenDhcpServer**

Consiste à modifier quelques lignes dans un fichier texte accessible en cliquant sur Configure dans :

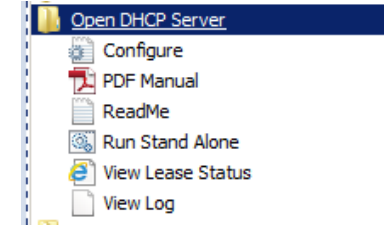

<span id="page-2-0"></span>Ou modifier le fichier **OpenDHCPServer.ini** qui se trouve dans le répertoire **OpenDHCPServer ( cf chap 3.2)**

## **3.1 Gérer l'adresse Ip du Serveur**

Il faudra mettre une adresse statique ou relever l'adresse existante

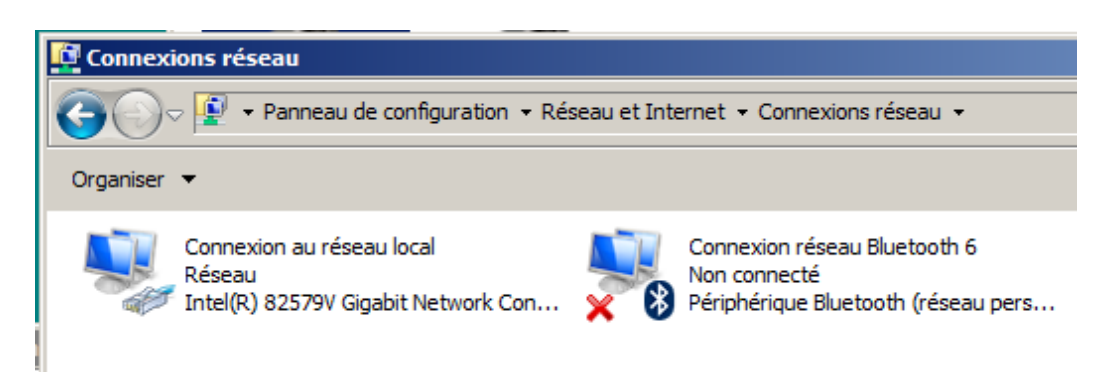

### Click droit sur **Connexion au réseau local Propriétés**

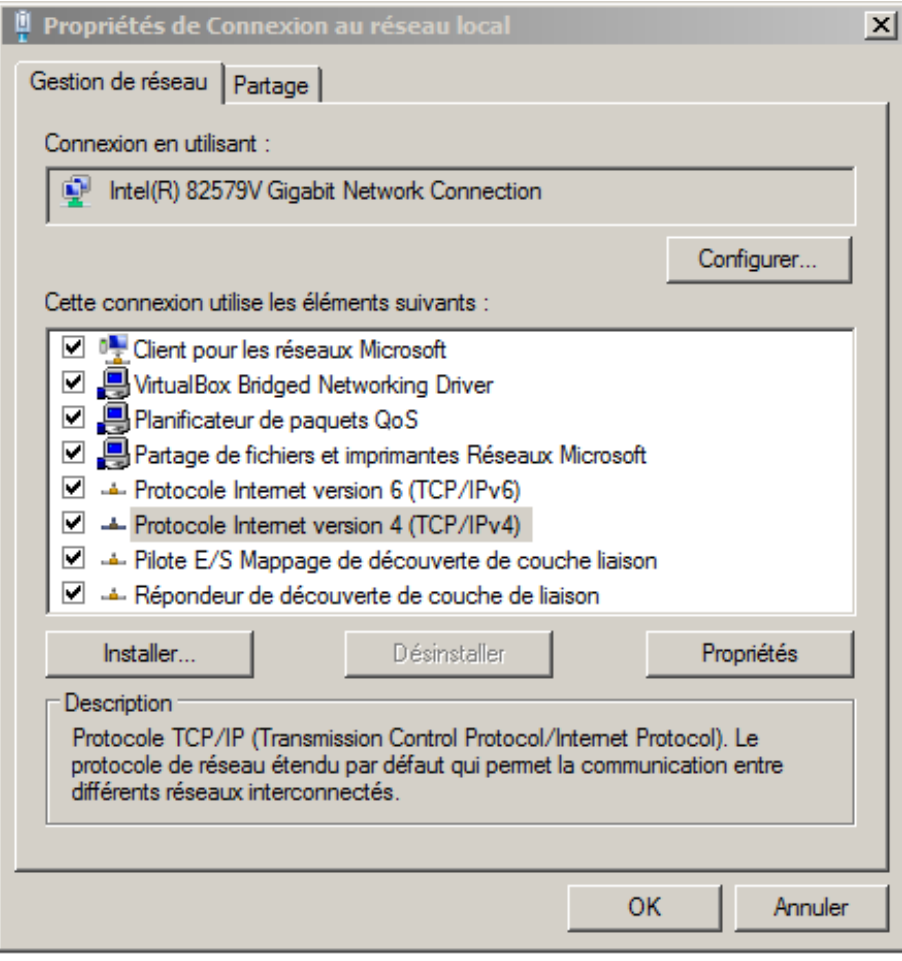

Choisir **Protocole internet version 4 … Propriétés**

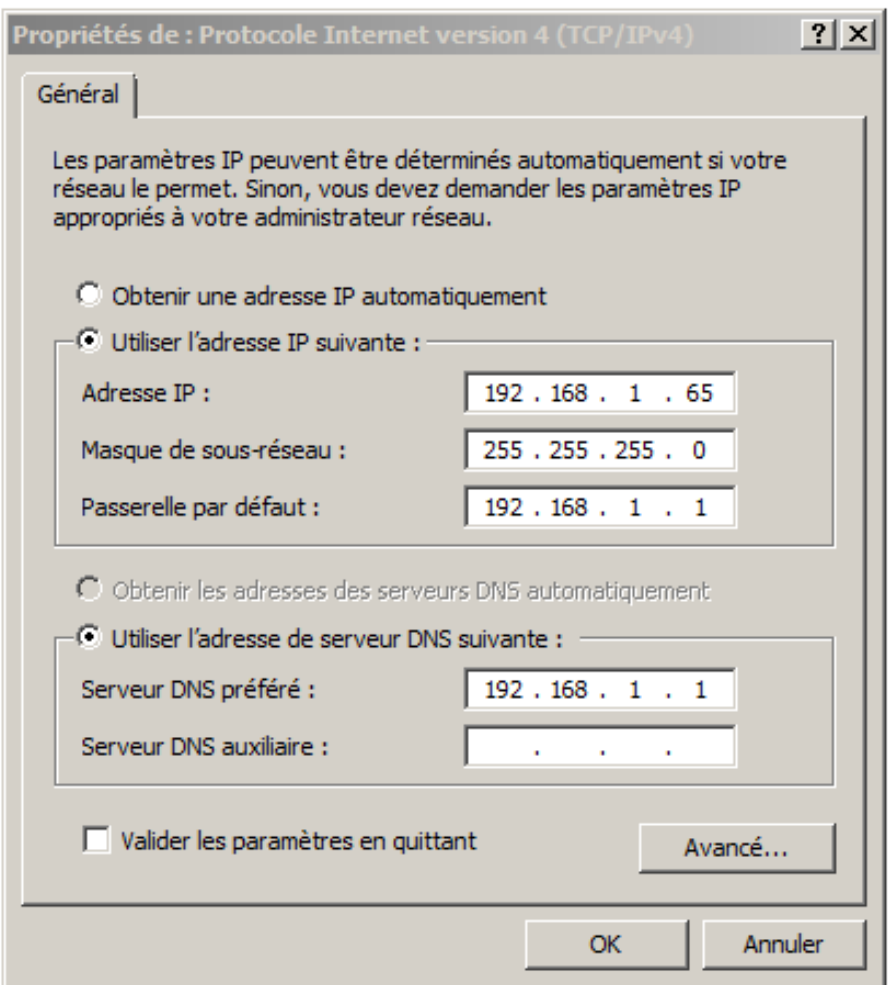

Noter l'adresse IP : 192.165.1.65 c'est l'adresse du serveur hébergeant le point d'accès

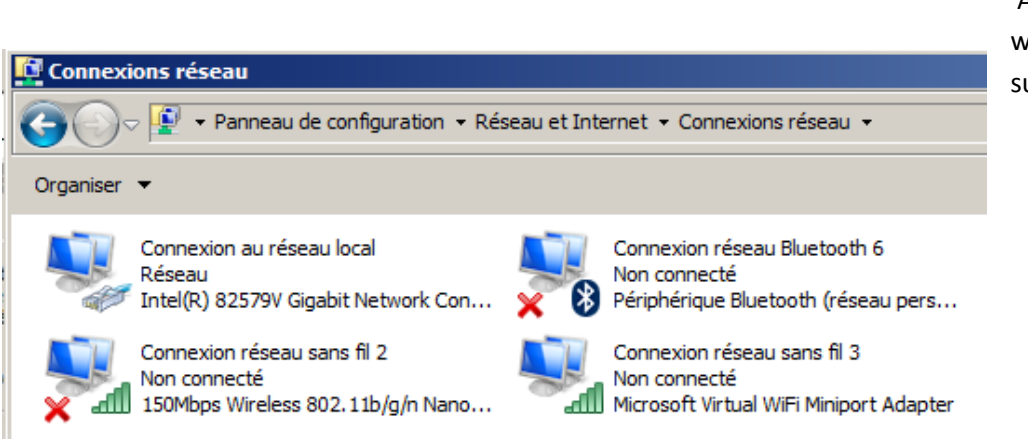

Après branchement de la clé wifi sur le PC 2 connexions supplémentaires

## **3.2 Modification du fichier texte et sauvegarde**

<span id="page-3-0"></span>Ce fichier est **OpenDHCPServer.ini** qui se trouve dans le répertoire **OpenDHCPServer**

### [LISTEN\_ON] #Specify the Interfaces you would like Server to listen #if you have more than one NIC card on your server #always specify which cards will listen DHCP/DNS requests #Requests from diffent Interfaces look for matching DHCP ranges. #Requests from relay agents look for matching range to relay agent IP. #upto 125 interfaces can be specified #Default is All static Interfaces 192.168.1.65 [RANGE\_SET] #This is first and simple DHCP range section example, #This example may be good enough for simple/home use. #If you need range filters, look at example below DHCPRange=192.168.65.100-192.168.65.125 ;DHCPRange=192.168.5.1-192.168.5.254 #Following are range specific DHCP options. #You can copy more options names from [GLOBAL\_OPTIONS] ;SubnetMask=255.255.255.0 ;DomainServer=192.168.55.252 Router=192.168.1.65 #Lease Time can be different for this Range ;AddressTime=360

## <span id="page-4-0"></span>**3.3 Exécution de Virtual router manager**

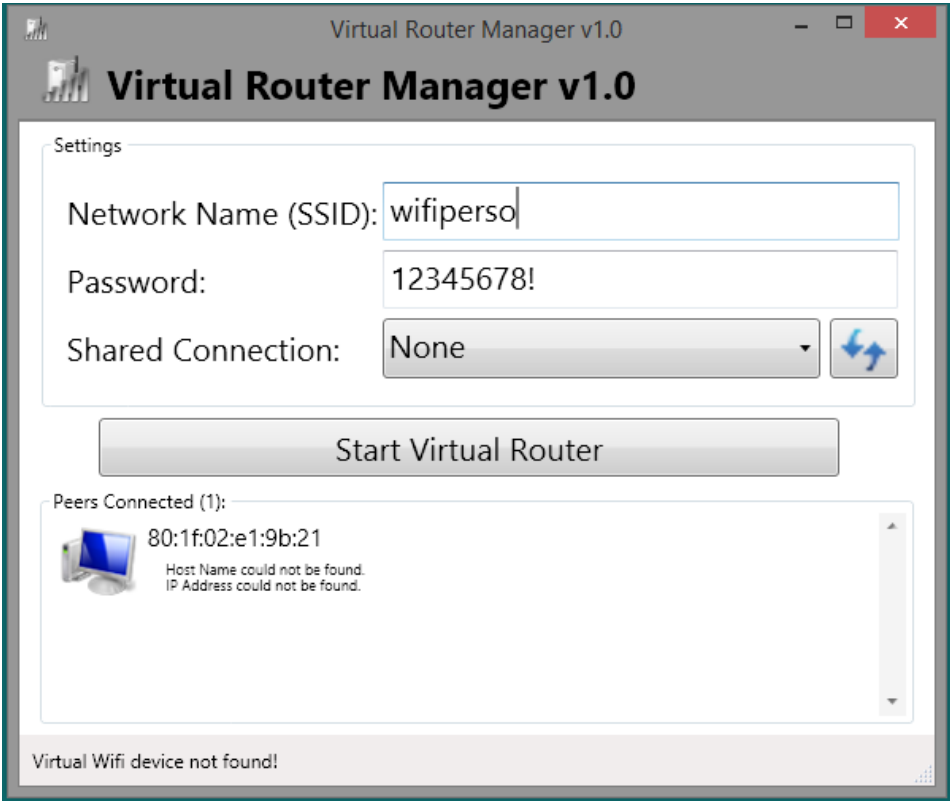

http://album-photos-gilbert-sylvie.com/Album2013/contact.php https://www.facebook.com/leviel.sylvie

### Entrer un nom : **wifiperso**

un mot de passe : **12345678!** ( 8 caractères minimum )

#### Démarrer le router en cliquant sur **Start virtual router**

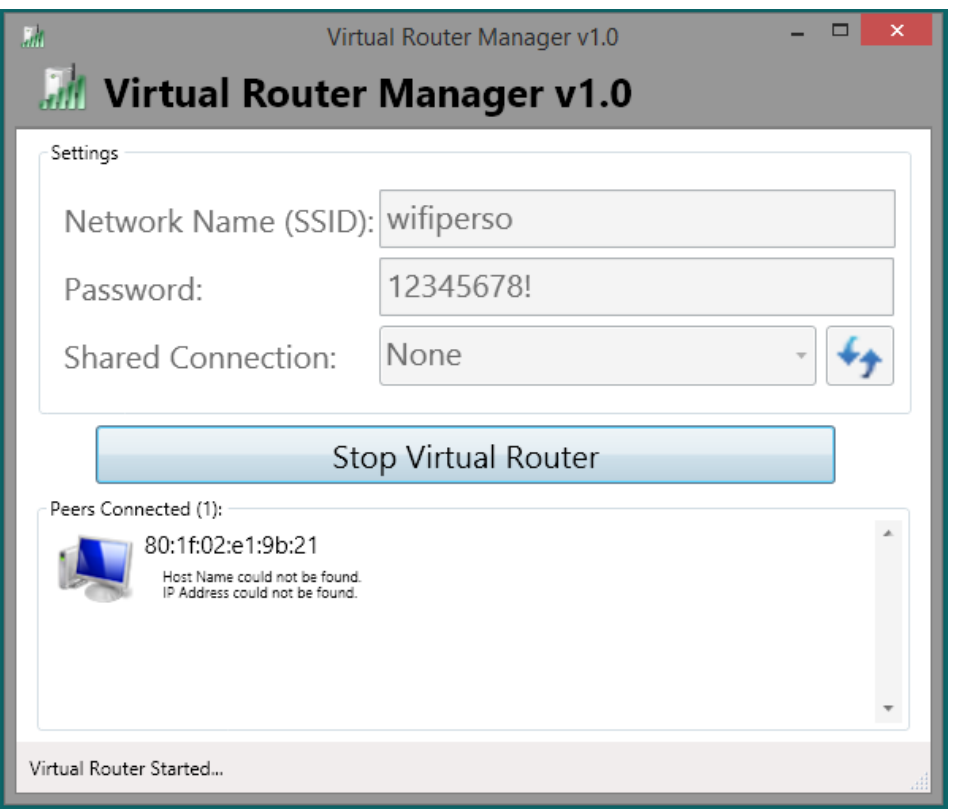

#### Le point d'accès **wifiperso** est visible

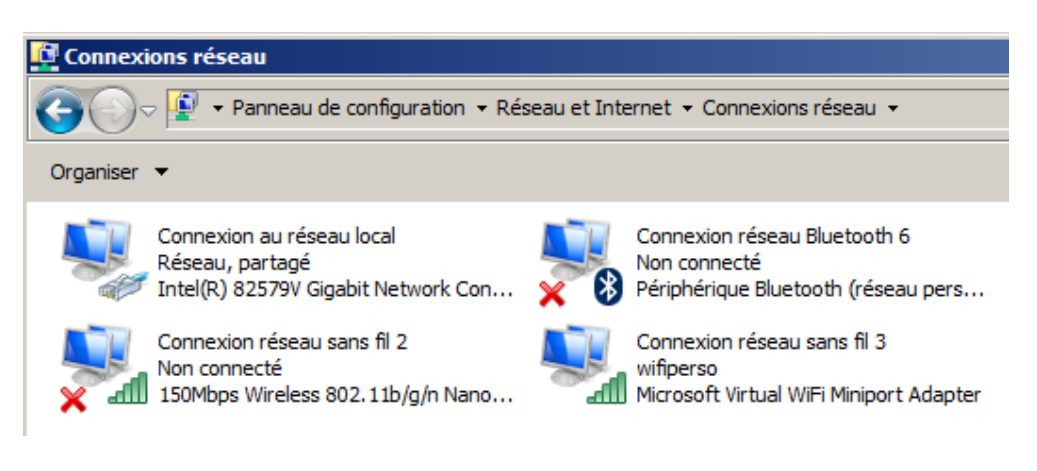

# <span id="page-6-0"></span>**4. Connexion de la brique EV3 en Wifi**

Dans les paramètres wifi de la brique choisir le point d'accès wifiperso, entrer le mot de passe visible dans le virtual wifi manager .

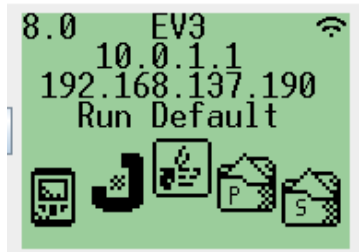

### **4.1 Vérification du bon fonctionnement**

<span id="page-6-1"></span>Avec Eclipse, renseigner l'adresse de la brique dans **Window → Preferences** Cliquer sur **leJOS EV3**

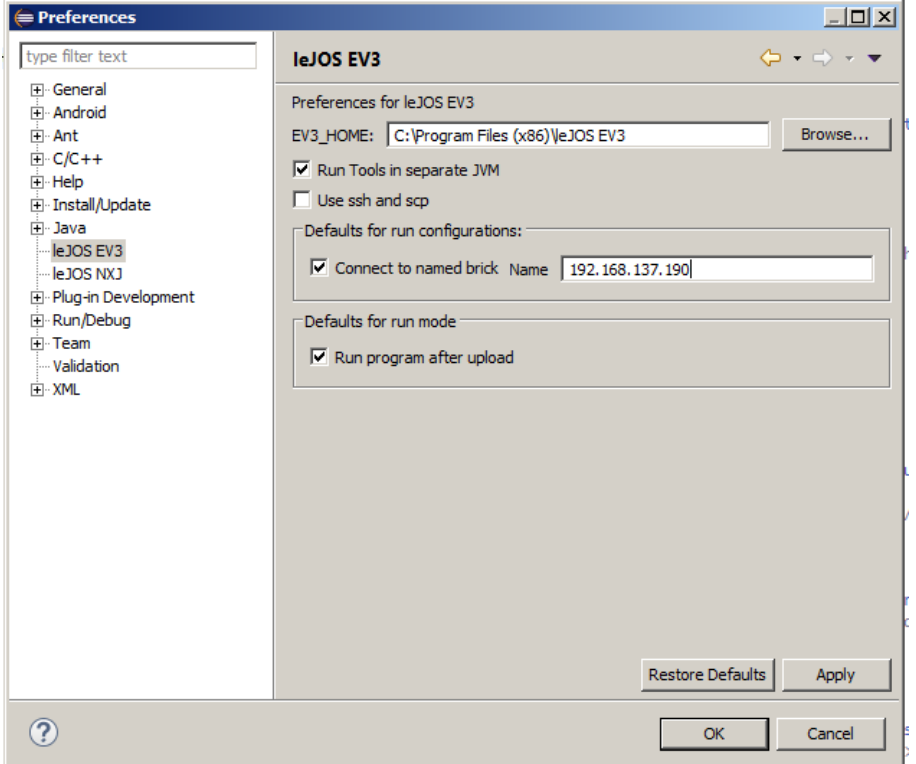

Valider par OK

```
J FirstApp.java ※
 1⊕ import lejos.hardware.BrickFinder;
   4 public class FirstApp {
   5
           public static void main(String[] args) {
   60
   \overline{7}GraphicsLCD g = BrickFinder.getDefault().getGraphicsLCD();
           g.drawString("HelloWorld", 0, 0,GraphicsLCD.VCENTER|GraphicsLCD.LEFT);
   8
           Delay.msDeLay(5000);
   9
  10
  11
           Y
  12
  13
      Þ
  14
      \left\vert \cdot\right\vert\mathbb{P}目 Console 23
leJOS EV3
Jar file has been created successfully
Using the EV3 menu for upload and to execute program
```

```
Uploading to 192.168.137.190 ...
Program has been uploaded
Running program ...
leJOS EV3 plugin launch complete
```
# <span id="page-7-0"></span>**5. Connexion de la brique EV3 en Bluetooth**

## <span id="page-7-1"></span>**5.1 Activer de Virtual router manager**

Cf 3.3

## **5.2 Réaliser la connexion Bluetooth**

Afficher les périphériques bluetooth

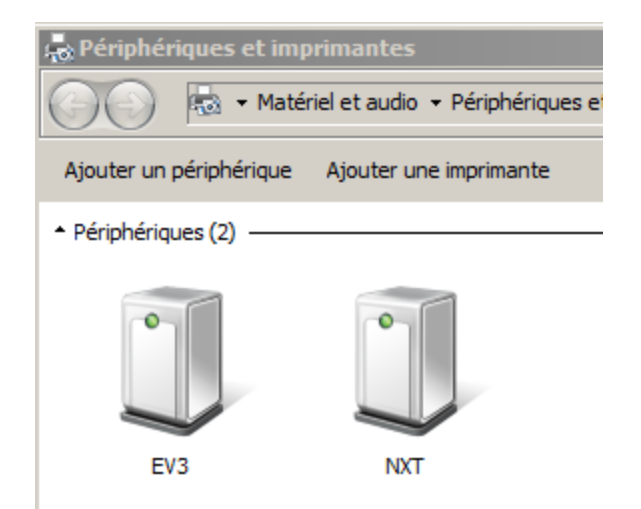

Sélectionner le périphérique que vous souhaitez connecter

http://album-photos-gilbert-sylvie.com/Album2013/contact.php https://www.facebook.com/leviel.sylvie

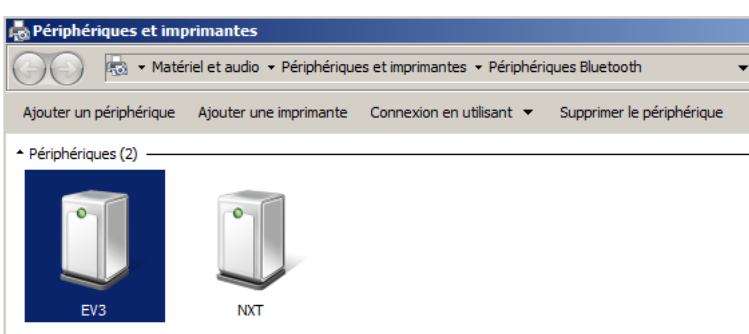

#### Un menu apparait, cliquer sur **Connexion en utilisant** Choisir **Point d'accès**

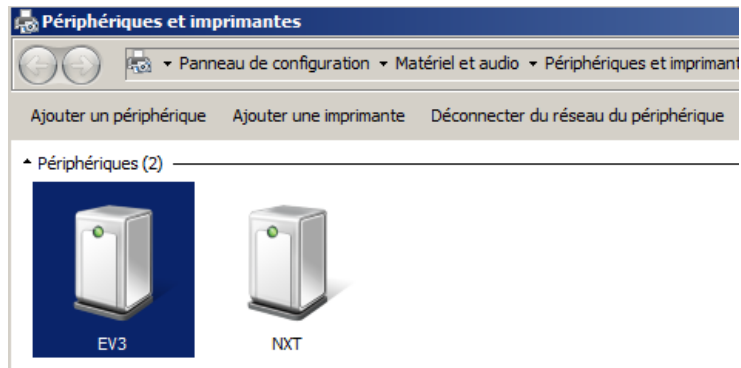

Le périphérique est connecté

## **5.3 Vérification bon fonctionnement**

Avec Eclipse, renseigner l'adresse de la brique dans **Window → Preferences** Cliquer sur **leJOS EV3**

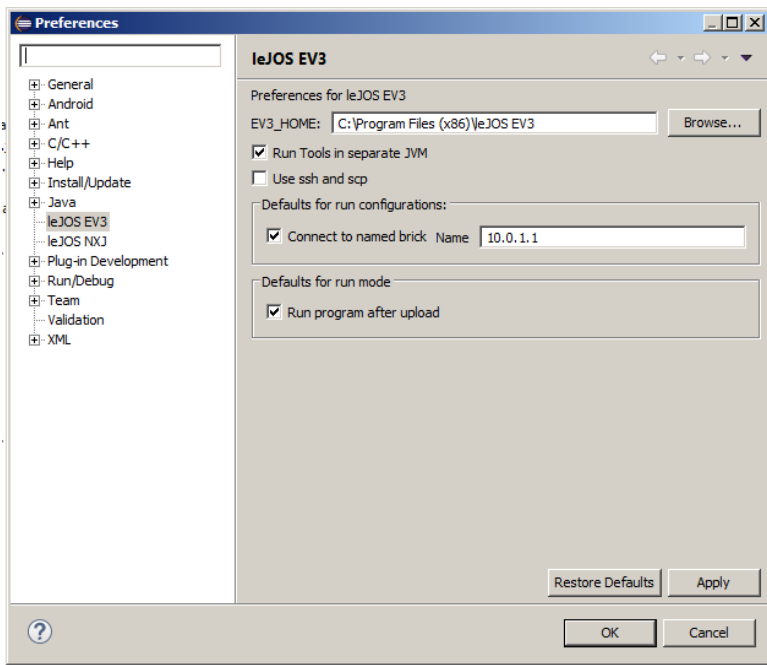

### Valider par OK

http://album-photos-gilbert-sylvie.com/Album2013/contact.php https://www.facebook.com/leviel.sylvie

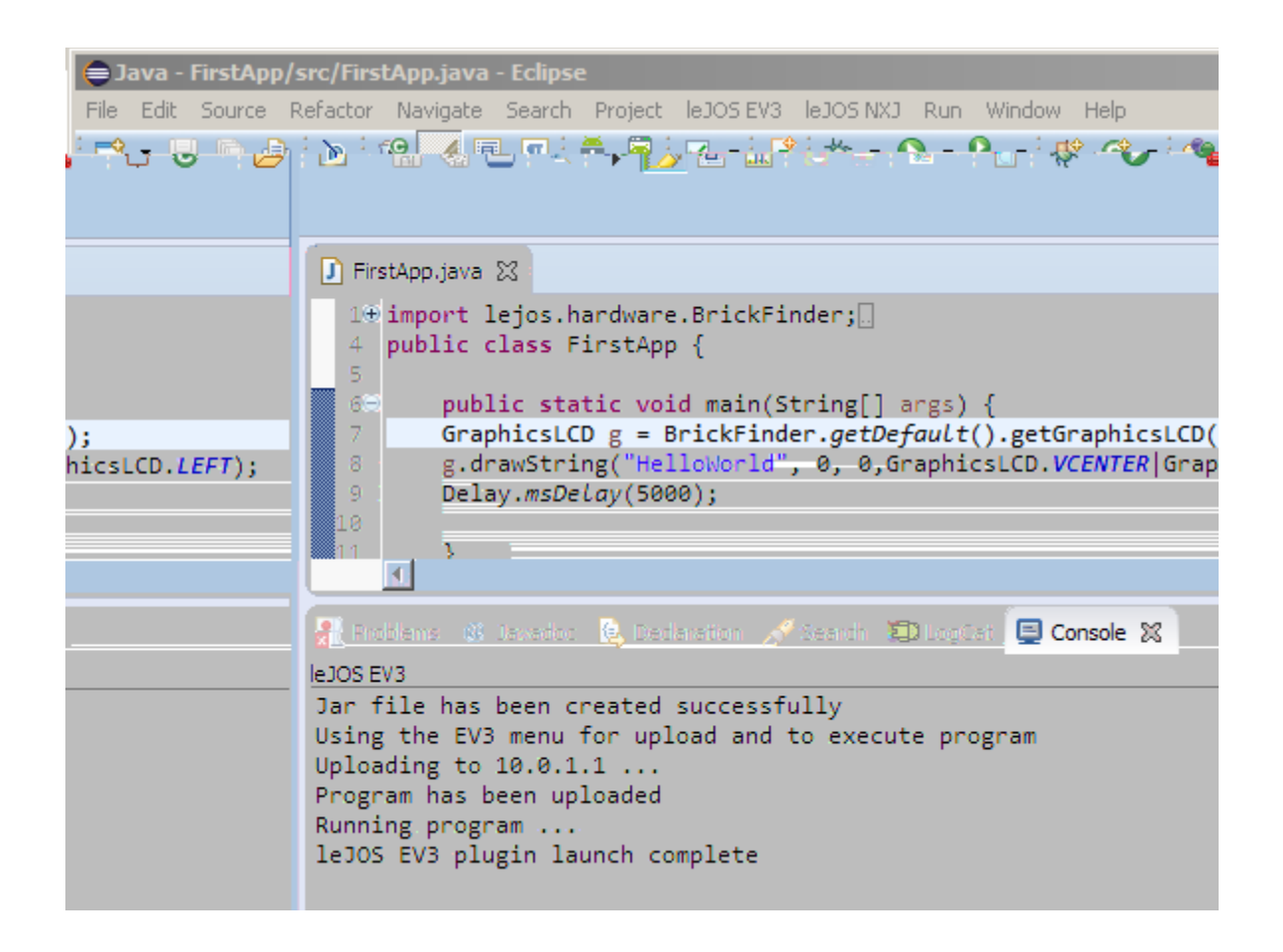